2021 年 7 月

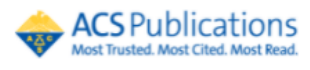

## ACS Publications [ACS Core Plus](https://pubs.acs.org/) 学外アクセス設定ガイド

LC センター事務課

本学では、アメリカ化学会 (American Chemical Society)が発行する雑誌のうち、主要 20 タイト ルが閲覧できる契約しています。下記の設定により、学外からもアクセス可能になります。どうぞご利用ください。

Google CASA (Google Universal CASA)による設定

Google Scholar との連携サービス Google CASA による学外からのアクセス方法です。同じ Google CASA でも学会・出版社によって利用方法、有効期限は異なりますので、ご注意ください。

1、 学内 LAN に接続された端末(大学の無線 LAN に接続されたノートパソコン・タブレット・スマートフォン等、 または LC センターや研究室などの常設パソコン)から、Google Scholar (<https://scholar.google.com/>)に アクセスしてください。

2、ご自身の Google アカウントでログインすれば、設定完了です。

学内 LAN に接続された端末から Google Scholar にログインすると、アカウントと所属情報が紐づけされます。 これによって、学外から Google Scholar 経由であれば、ACS 雑誌掲載論文を読むことができるようになります。

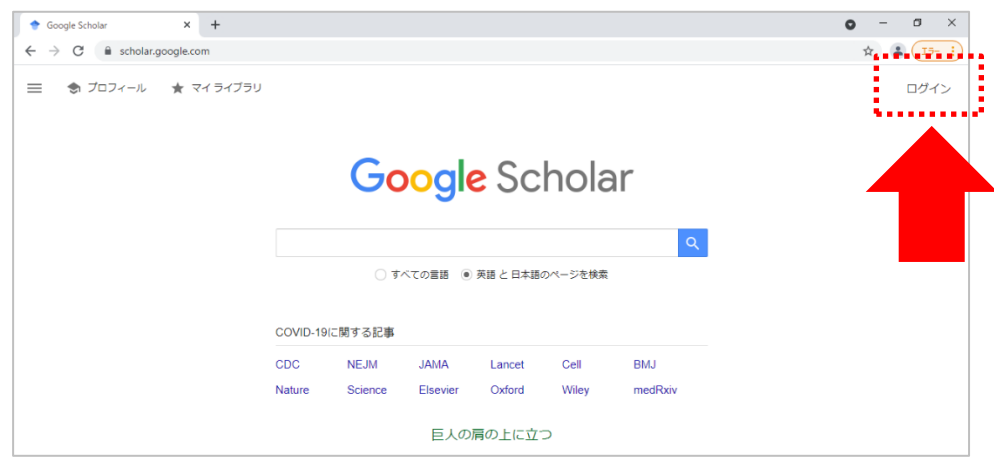

3、本学で契約しているアメリカ物理学協会(ACS)の雑誌 20 タイトルは LC センター(図書館)ホームページ (<https://library.nit.ac.jp/> )より確認できます。メニューの「資料を探す」→「電子ジャーナル」→一覧から 「AIP Digital Archive」を選択 。

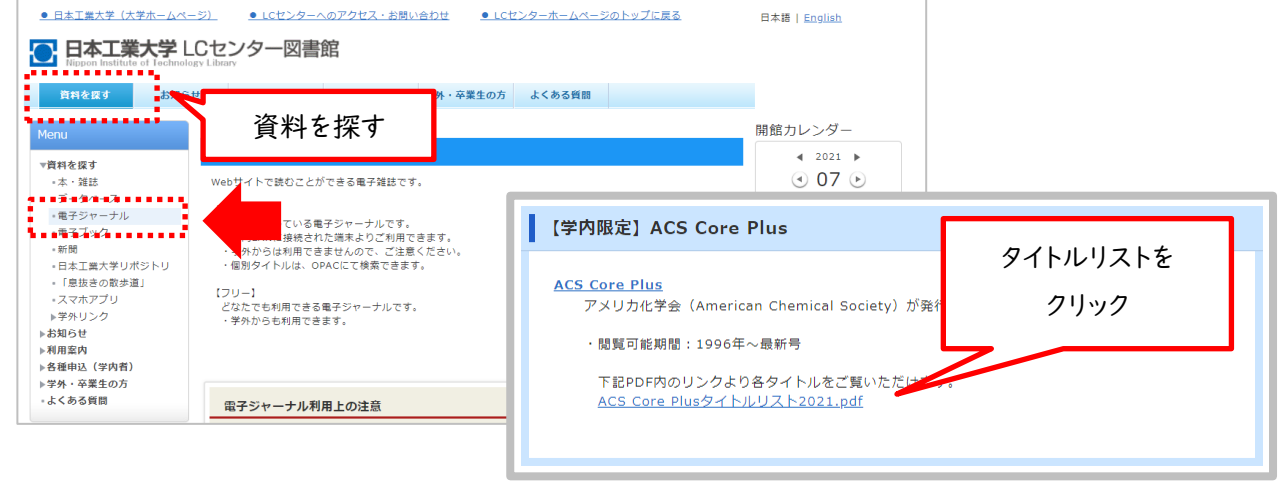

4、学外から直接 ACS サイト(https://pubs.acs.org/)にアクセス、雑誌を選択し、論文を読もうとすると、認証 選択ボタンが表示されており、論文(PDF)を読むことできません。 読みたい論文があれば、論文名をコピーします。

例)雑誌「Biochemistry」に掲載されている論文

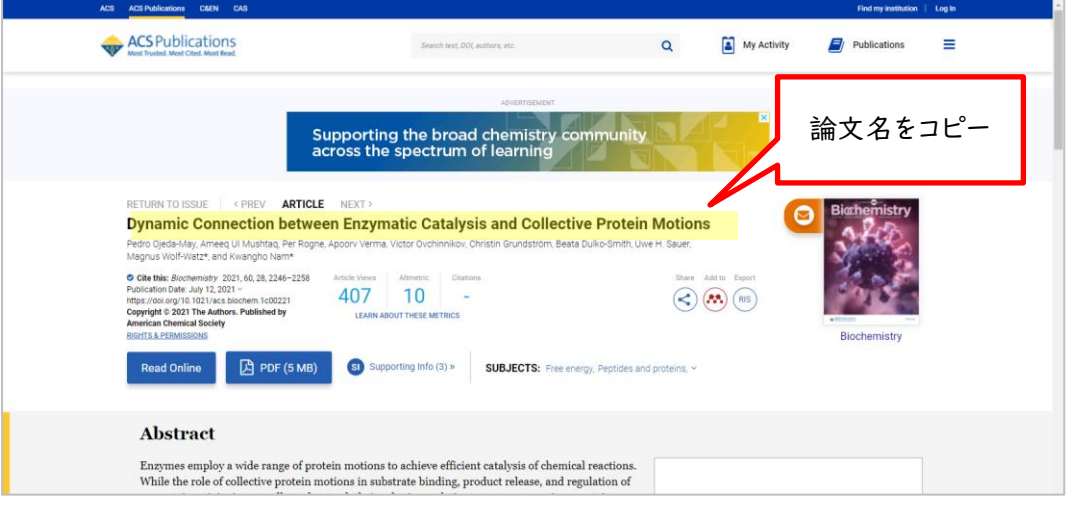

5、Google Scholar にログインした状態で、先ほどコピーした論文名で検索。

※学外から利用する際は、手順①②でアカウント紐づけ設定した時と違う端末でも可能です。

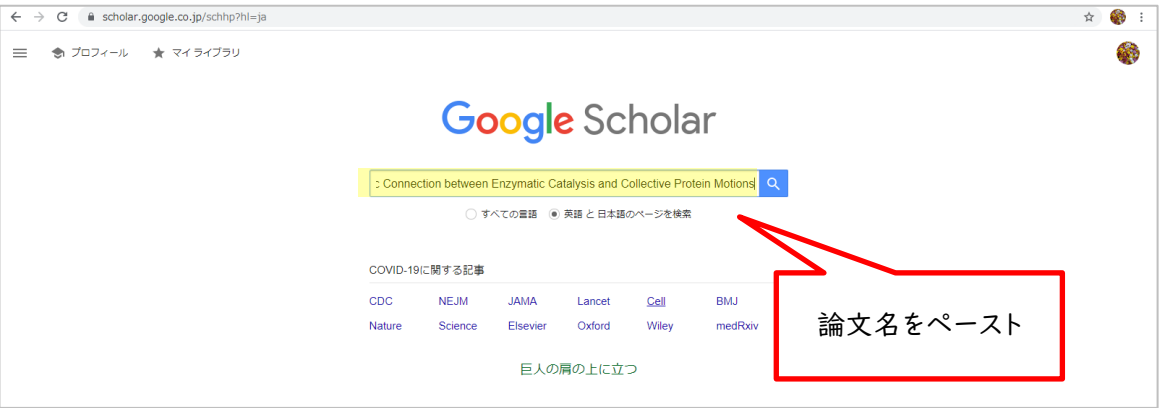

6、検索結果画面の右側に表示される本文リンク「[HTML]acs.org」をクリックします。

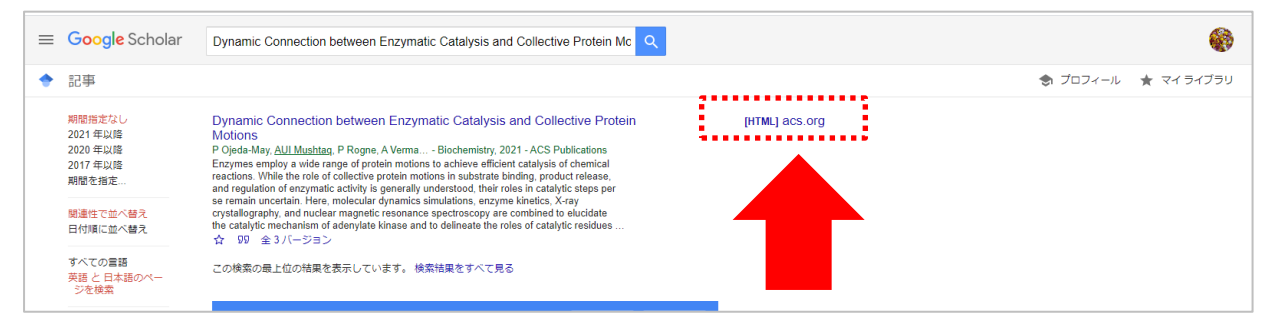

※検索結果をよくご確認ください。

Google Scholar の検索対象は多岐に渡るので、論文名が似ている別の論文や、出版社版(正式版)で ないものがヒットしたりすることがあります。また、出版社によっては雑誌発行から Google Scholar でヒット するようになるまで日数がかかる場合もございます。

7、Google Scholar経由でACSサイトのページを見ると、画面右上に大学名(英文)が表示されます。 この状態で、「PDF」ボタンをクリックすると、論文を読むことができます。

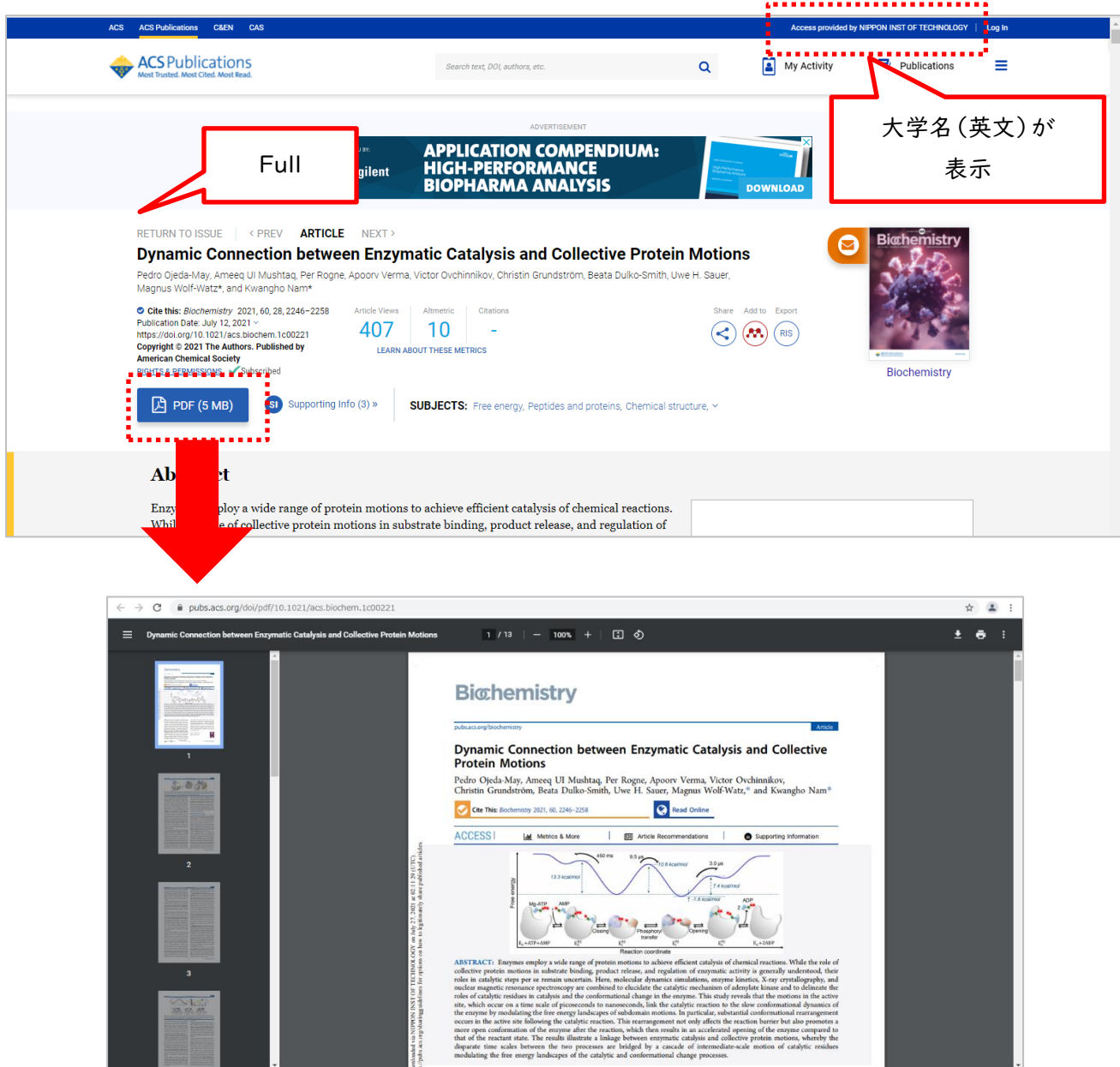

※Google CASAは、設定から90日間は有効です。90日経過後は、同じ手順を行うと再度利用できます。